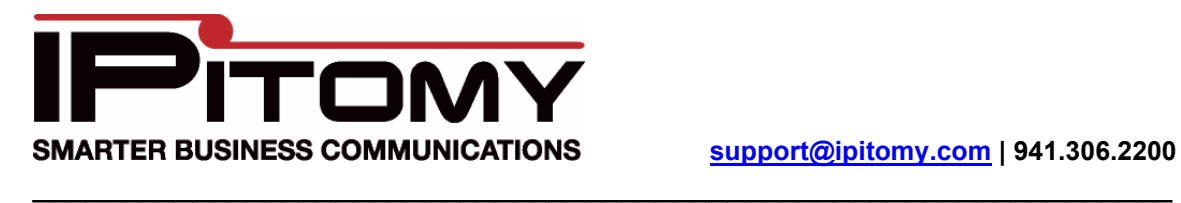

## **Astribank Setup**

- 1. In order to setup an Astri-bank you have to first plug it in to an available USB port on your system. Note which USB port you use. Once configured, the Xorcom will have to be connected to the same USB.
- 2. Log into the PBX
- 3. Go to Providers=>Hardware Providers. The Astribank should be listed under the USB devices area.
- 4. Set to the correct model for the device, and then hit the set button then save and apply.
- 5. Make a range of extensions to associate with the FXS ports. When you add the range, make sure you select Astri-bank as the device type.
- 6. Click Auto-Discovery (don't scan network)
- 7. Under Advanced Filter Settings click None then click the Refresh button
- 8. Assign the astribank extensions to the Astribank
- 9. Go to Providers=>Hardware Providers, scroll to the bottom of the page and click the button for Restart USB Devices and PBX Services
- 10. At this point you can connect your analog phones and make calls